# MA ERZBISTUMKÖLN

Anleitung OpenCms Bild-Rotator

# <span id="page-1-0"></span>**INHALT**

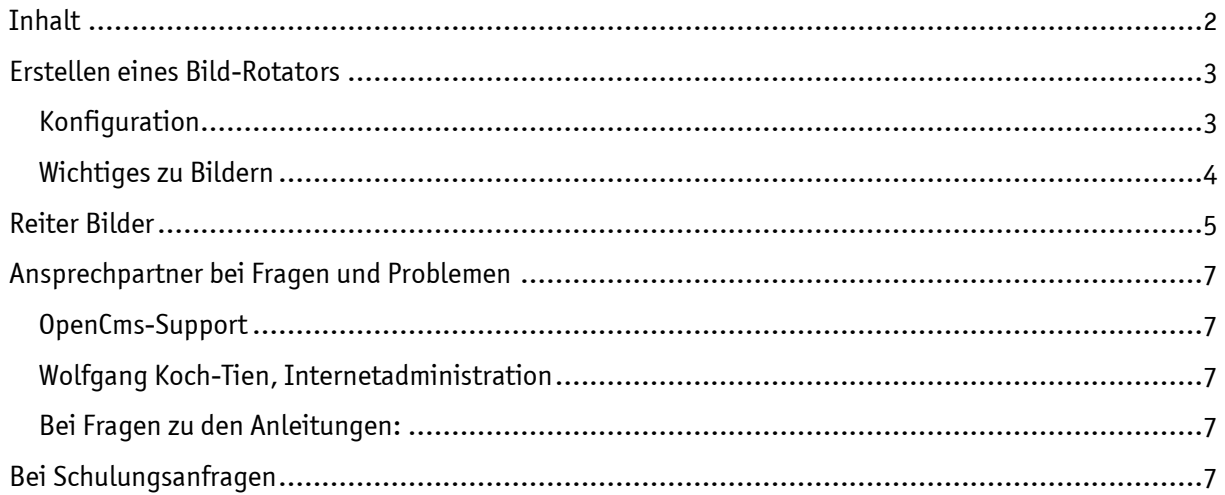

## Der Bild-Rotator

Der Bild-Rotator ist eine sehr beliebte Funktion, denn damit wird Bewegung auf eine Website gebracht. Hierbei handelt es sich um eine **Bildfolge**, die innerhalb eines bestimmten Zeitraumes immer wieder ein anderes Bild anzeigt.

Ein solcher Bild-Rotator, auch Image-Slider genannt, stellt zum einen mehrere Bilder auf ein und derselben Fläche dar, zum anderen kann er als Bild-Teaser genutzt werden. Wenn Sie auf mehrere Themen eine Vorschau geben wollen und hierzu den Bild-Rotator nutzen, wählen Sie verschiedene themenbezogene Bilder aus, schreiben einen kurzen Text als Vorschau und setzen einen Link, sodass man direkt auf die gewünschte Seite gelangt, auf der dieses Thema dargestellt wird.

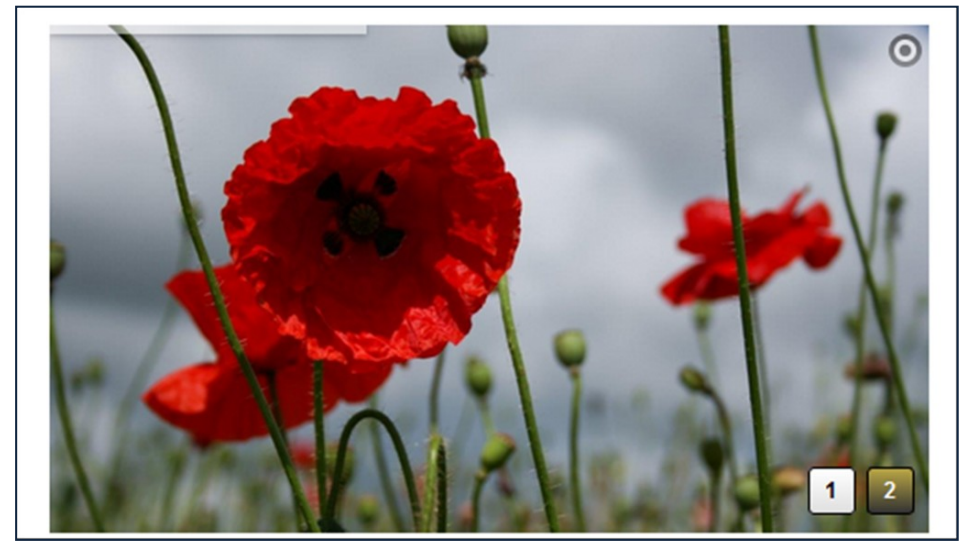

Abbildung 1: Ein Bild-Rotator mit zwei hinterlegten Bildern

## <span id="page-2-0"></span>ERSTELLEN EINES BILD-ROTATORS

Wählen Sie über den Zauberstab ein Element vom Typ Bild-Rotator. Klicken Sie den Bearbeitungsstift an, um den Bild-Rotator zu bearbeiten.

#### <span id="page-2-1"></span>Konfiguration

Als erstes sehen Sie das Konfigurationsfenster. Dort können Sie zunächst die Grundeinstellungen für Ihren Bild-Rotator vornehmen.

Titel: Titel des Elementes zum Wiederfinden in der Ablage

Verzögerung: Hier können Sie die Zeit einstellen, in der der Bildwechsel abläuft

Zeige Zeitleiste: Bei Aktivierung des Häkchens läuft am oberen Bildrand ein heller Streifen, der die Zeit bis zum Wechsel des Bildes anzeigt

Zeige Bildnummern: Die Bildnummern zeigen die Anzahl der Bilder im Rotator im rechten unteren Rand, sie dienen auch als Navigation durch die Bilder

Zeige Navigation: zeigt Buttons zum Bewegen innerhalb des Rotators (siehe Abb. 3)

Zeige Abspielbutton: (siehe Abb. 3) zeigt einen Play-/Pause-Button

Text Farbe: hier können Sie die von Ihnen gewünschte Farbe für den Text im Bild-Rotator einstellen

Text Hintergrundfarbe: Hier können Sie eine Hintergrundfarbe hinterlegen

Bildhöhe: Standard-Einstellung ist hier 277 Pixel, Sie können aber auch eine andere Höhe angeben. Die Bildbreite wird vom System automatisch angepasst.

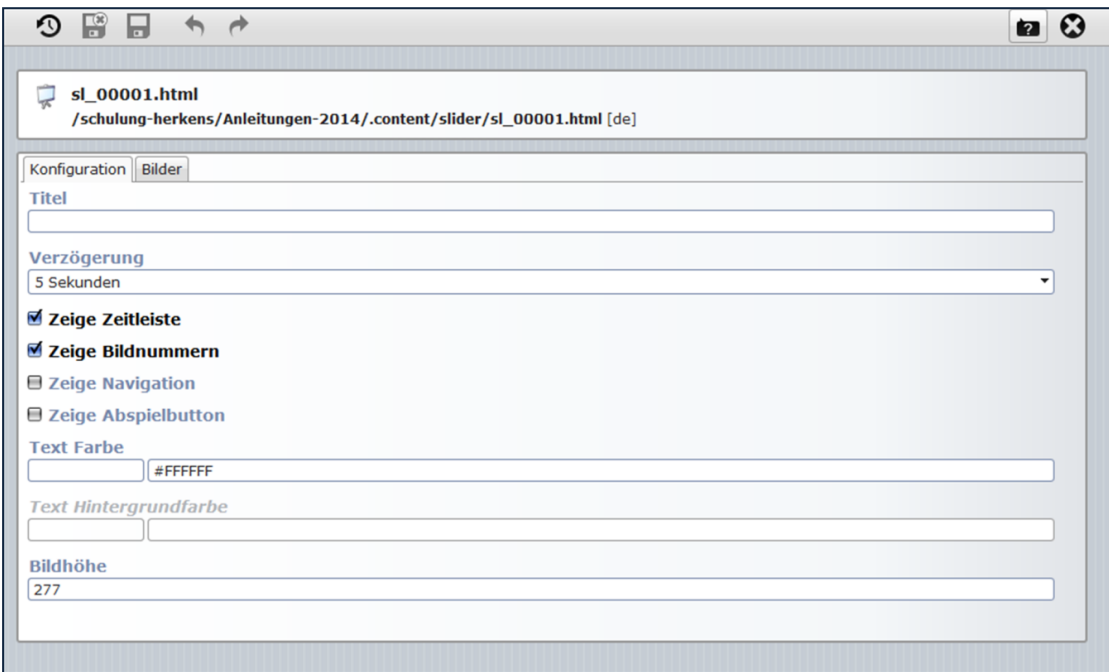

Abbildung 2: Das Eingabefenster - Reiter Konfiguration

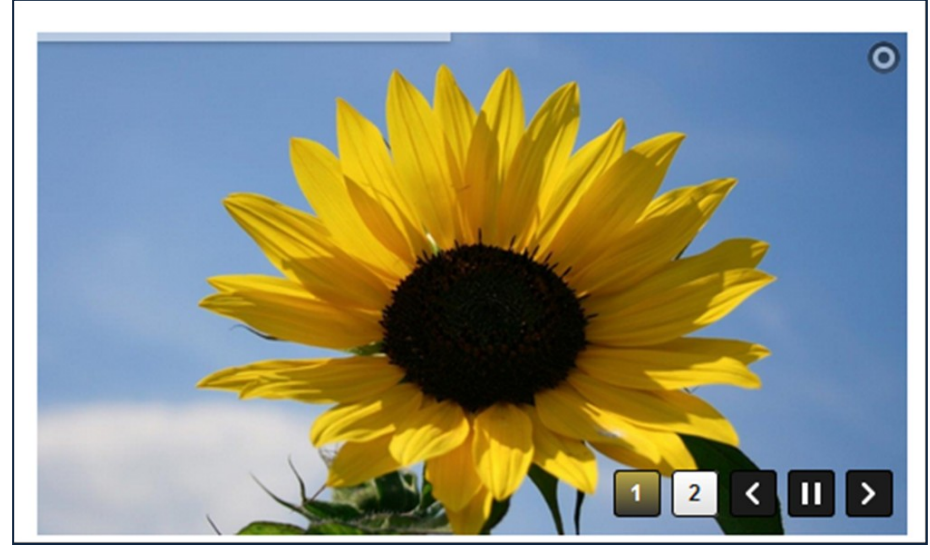

Abbildung 3: mit Navigation und Abspielbutton

#### <span id="page-3-0"></span>Wichtiges zu Bildern

Bilder werden vom System an die von Ihnen angegebene Höhe angepasst. Evtl. werden nur Bildausschnitte gezeigt.

Möchten Sie das vermeiden, sollten Sie Ihre Bilder bereits im korrekten Zuschnitt ins System laden. Dabei sollten alle Bilder das gleiche Format haben.

Sie können auch im System den Zuschnitt selbst wählen. Gehen Sie dazu auf das Bild in der Galerie und klicken auf Bildformat und wählen dann bei Einstellung , Feste Höhe' (das System übernimmt die im

Slider eingestellte Bildhöhe und gibt die zugehörige Breite an – diesen Wert am besten beim Ausschnitt einhalten) auf Ausschneiden:

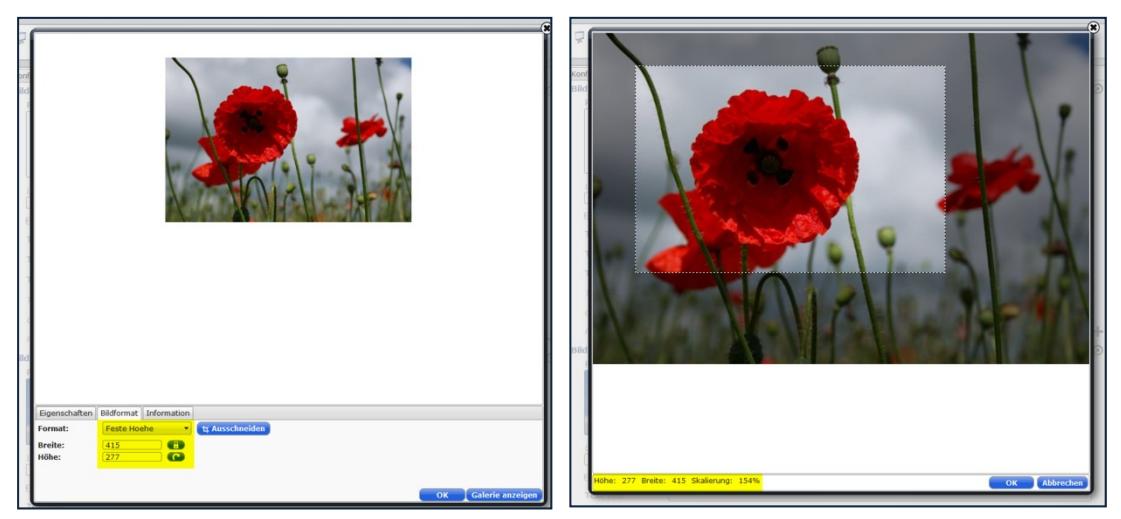

Abbildung 4: Bild selber zuschneiden, das passende Format gibt das System vor

Ziehen Sie nun mit der Maus das Rechteck über den von Ihnen gewünschten Bildausschnitt und achten dabei auf die am Bildschirmrand gezeigten Werte, die sollten mit den vorher angezeigten übereinstimmen.

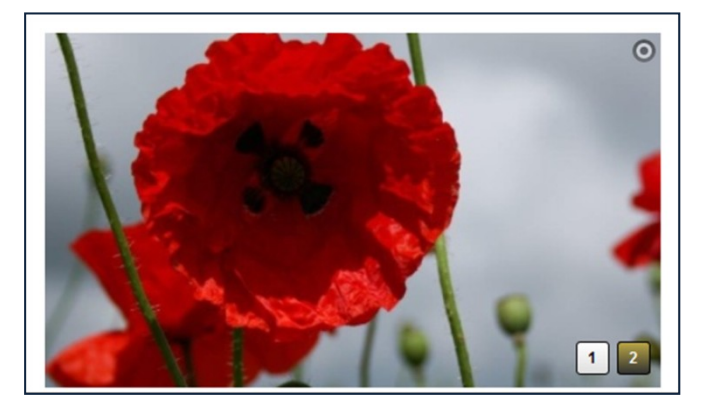

Abbildung 5: Bild-Rotator mit eigenem Ausschnitt

Bitte geben Sie unbedingt zu jedem Bild – am besten schon gleich beim Hochladen – das Copyright an. Diese Angaben sind für Bilder verpflichtend und sollten immer mit dem Bild abgespeichert werden. Bei der Benutzung der Bilder sollte das Copyright dann auch dargestellt werden.

## <span id="page-4-0"></span>REITER BILDER

Sie können beliebig viele Bilder hinzufügen, indem Sie über den Button rechts fahren und auf den +- Button klicken. Dabei ist es möglich, dass Sie zu jedem Bild einen Link hinterlegen, einen Text eingeben, den Sie auf drei Zeilen verteilen können: Titel, Zeile 1 und Zeile 2. Dieser Text erscheint dann in einer Textbox auf dem Bild. Wichtig: Geben Sie immer das Copyright an, um Urheberrechtsverletzungen zu entgehen. Es erscheint dann in weißer Schrift am unteren linken Rand des Bildes.

Sie können auch die Position für die Textbox bestimmen. Manchmal erscheint der Text sonst genau an einer für das angezeigte Bild ungünstigen Stelle. Damit Sie darauf Einfluss haben, können Sie in diesen Fällen die Position selbst festlegen.

Für die Position der Textbox müssen Sie die Pixel für den Abstand nach oben und links eintragen. Hierbei könnte Ihnen ein Pixel-Lineal helfen, welches Sie im Internet kostenfrei downloaden können.

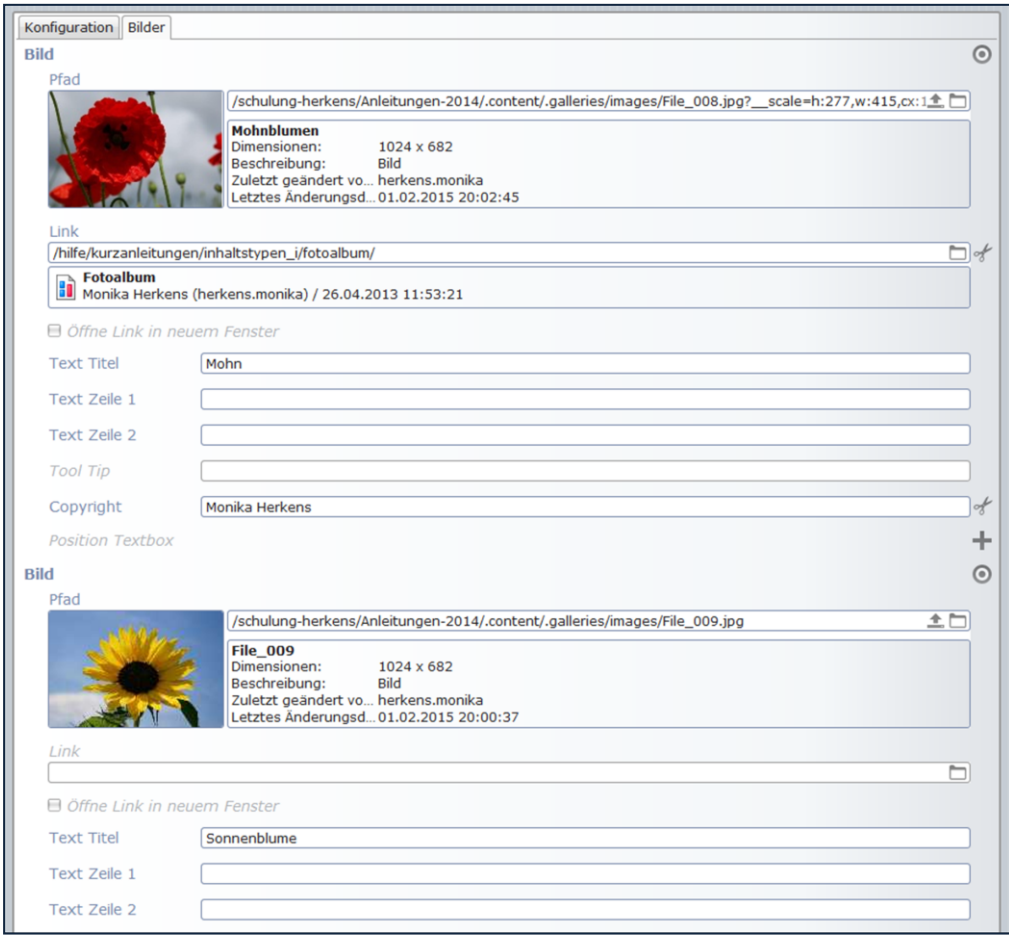

Abbildung 6: Die Eingabemaske für die Bilder

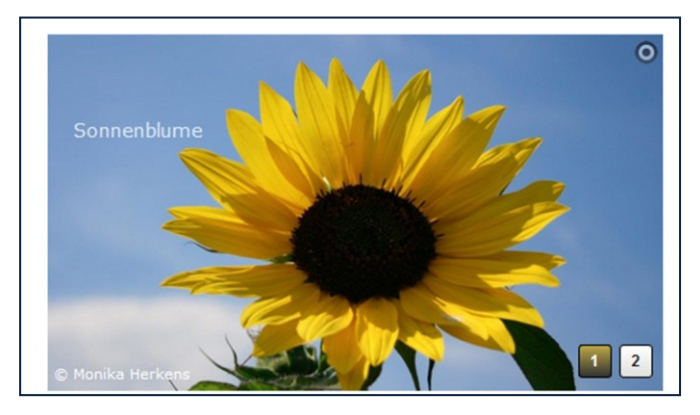

Abbildung 7: Der Bild-Rotator mit Text

## <span id="page-6-0"></span>ANSPRECHPARTNER BEI FRAGEN UND PROBLEMEN

Bei technischen Fragen – siehe auch <http://schulung.erzbistum-koeln.de/hilfe/>

#### <span id="page-6-1"></span>OpenCms-Support

Telefon: 0221 1642-3928 E-Mail: s[upport@erzbistum-koeln.de](file:///E:/Dropbox/01%20Erzbistum%20Köln%20Redaktionsleitfaden/Redaktionsleitfaden%20zur%20Freigabe/support@erzbistum-koeln.de)

#### <span id="page-6-2"></span>Wolfgang Koch-Tien, Internetadministration

Telefon: 0221 1642-3131 Telefax: 0221 1642-3344 Mobil: 01520 1642-080 E-Mail: [wolfgang.koch-tien@erzbistum-koeln.de](mailto:wolfgang.koch-tien@erzbistum-koeln.de)

## <span id="page-6-3"></span>Bei Fragen zu den Anleitungen:

Monika Herkens E-Mail: [mail@monika-herkens.de](mailto:mail@monika-herkens.de?subject=Fragen%20zu%20Anleitung)

## <span id="page-6-4"></span>BEI SCHULUNGSANFRAGEN

## Ralf Diessner, Referat Kommunikation

Fon: 0221/1642-3407 Fax: 0221/1642-3344 E-Mail: [ralf.diessner@erzbistum-koeln.de](mailto:ralf.diessner@erzbistum-koeln.de)